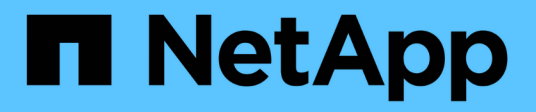

## **c1a9193a29dc40ec352c6691d67ab578**

Active IQ Unified Manager 9.8

NetApp April 16, 2024

This PDF was generated from https://docs.netapp.com/ja-jp/active-iq-unified-manager-98/installwindows/concept-what-the-unified-manager-server-does.html on April 16, 2024. Always check docs.netapp.com for the latest.

# 目次

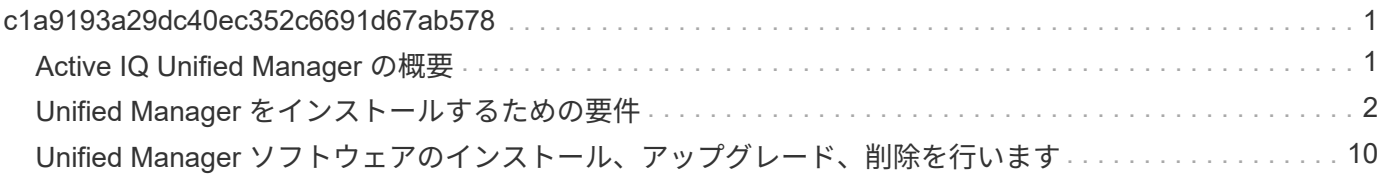

# <span id="page-2-0"></span>**c1a9193a29dc40ec352c6691d67ab578**

## <span id="page-2-1"></span>**Active IQ Unified Manager** の概要

Active IQ Unified Manager (旧 OnCommand Unified Manager) を使用すると、 ONTAP ストレージシステムの健常性とパフォーマンスを 1 つのインターフェイスから 監視および管理できます。Unified Manager は、 Linux サーバや Windows サーバに導入 できるほか、 VMware ホストに仮想アプライアンスとして導入することもできます。

インストールの完了後、管理対象のクラスタを追加すると、 Unified Manager のグラフィカルインターフェイ スに、監視対象ストレージシステムの容量、可用性、保護、パフォーマンスのステータスが表示されます。

• 関連情報 \*

["NetApp Interoperability Matrix Tool](https://mysupport.netapp.com/matrix) [で確認できます](https://mysupport.netapp.com/matrix)["](https://mysupport.netapp.com/matrix)

## **Unified Manager** サーバの機能

Unified Manager サーバインフラは、データ収集ユニット、データベース、アプリケーシ ョンサーバで構成され、検出、監視、ロールベースアクセス制御( RBAC )、監査、ロ ギングなどのインフラサービスを提供します。

Unified Manager は、クラスタの情報を収集してデータベースにデータを格納し、そのデータを分析してクラ スタに問題がないかどうかを確認します。

インストール手順の概要

以下は、 Unified Manager を使用する前に必要なインストール作業のワークフローで す。

このインストールガイドの各章では、次のワークフローに示されている各項目について説明します。

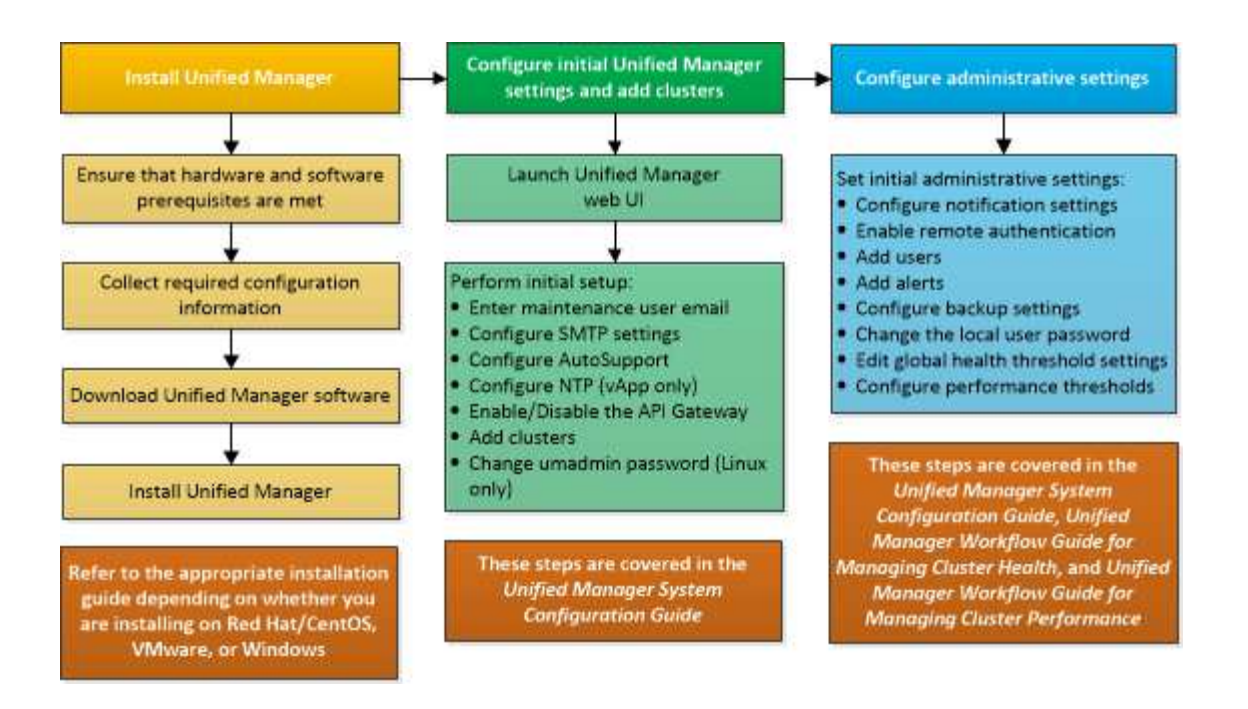

# <span id="page-3-0"></span>**Unified Manager** をインストールするための要件

インストールプロセスを開始する前に、 Unified Manager をインストールするサーバが ソフトウェア、ハードウェア、 CPU 、およびメモリの所定の要件を満たしていること を確認してください。

ネットアップは、 Unified Manager アプリケーションコードの変更をサポートしていません。Unified Manager サーバにセキュリティ対策を適用する必要がある場合は、 Unified Manager がインストールされて いるオペレーティングシステムに変更を加える必要があります。

Unified Manager サーバへのセキュリティ対策の適用の詳細については、ナレッジベースの記事を参照してく ださい。

["Data ONTAP for clustered Active IQ Unified Manager](https://kb.netapp.com/Advice_and_Troubleshooting/Data_Infrastructure_Management/Active_IQ_Unified_Manager/Supportability_for_Security_Measures_applied_to_Active_IQ_Unified_Manager_for_Clustered_Data_ONTAP) [に適用されるセキュリティ対策のサポート性](https://kb.netapp.com/Advice_and_Troubleshooting/Data_Infrastructure_Management/Active_IQ_Unified_Manager/Supportability_for_Security_Measures_applied_to_Active_IQ_Unified_Manager_for_Clustered_Data_ONTAP)["](https://kb.netapp.com/Advice_and_Troubleshooting/Data_Infrastructure_Management/Active_IQ_Unified_Manager/Supportability_for_Security_Measures_applied_to_Active_IQ_Unified_Manager_for_Clustered_Data_ONTAP)

• 関連情報 \*

["NetApp Interoperability Matrix Tool](https://mysupport.netapp.com/matrix) [で確認できます](https://mysupport.netapp.com/matrix)["](https://mysupport.netapp.com/matrix)

<span id="page-3-1"></span>仮想インフラおよびハードウェアシステムの要件

仮想インフラまたは物理システムに Unified Manager をインストールする場合、メモ リ、 CPU 、およびディスクスペースの最小要件を満たす必要があります。

次の表に、メモリ、 CPU 、およびディスクスペースの各リソースについて、推奨される値を示します。これ らは、 Unified Manager が許容されるパフォーマンスレベルを達成することが確認されている値です。

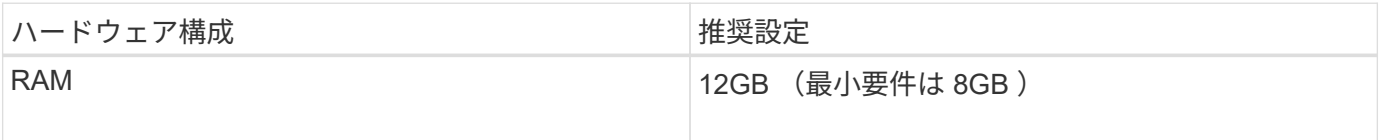

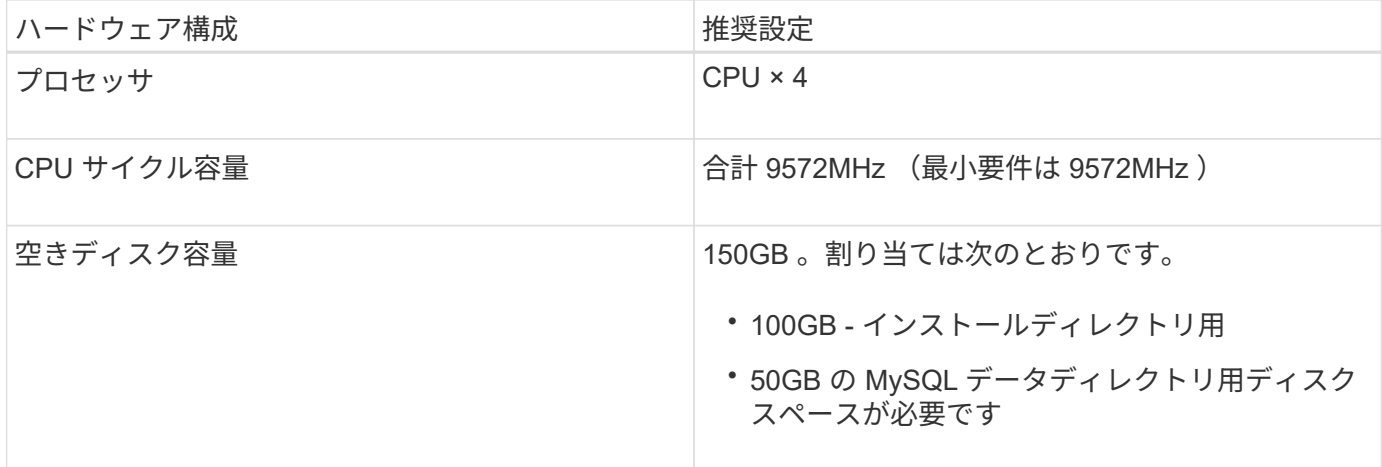

Unified Manager はメモリの少ないシステムにもインストールできますが、推奨される 12GB の RAM があれ ば最適なパフォーマンスが保証されるだけでなく、拡張時にクラスタやストレージオブジェクトの追加にも対 応できます。Unified Manager を導入する VM にはメモリの上限などを設定しないでください。また、ソフト ウェアがシステムで割り当てられているメモリを利用できなくなる機能(バルーニングなど)は有効にしない でください。

また、 1 つの Unified Manager インスタンスで監視できるノードの数には上限があり、この上限を超える場合 は 2 つ目の Unified Manager インスタンスをインストールする必要があります。詳細については、 \_ ベスト プラクティスガイド \_ を参照してください。

["](http://www.netapp.com/us/media/tr-4621.pdf)[テクニカルレポート](http://www.netapp.com/us/media/tr-4621.pdf) [4621](http://www.netapp.com/us/media/tr-4621.pdf) [:『](http://www.netapp.com/us/media/tr-4621.pdf) [Unified Manager Best Practices Guide](http://www.netapp.com/us/media/tr-4621.pdf) [』](http://www.netapp.com/us/media/tr-4621.pdf)["](http://www.netapp.com/us/media/tr-4621.pdf)

メモリページのスワッピングは、システムや管理アプリケーションのパフォーマンスに悪影響を及ぼしま す。CPU リソースがホスト全体で競合して使用できなくなると、パフォーマンスが低下する可能性がありま す。

#### 専用使用の要件

Unified Manager をインストールする物理システムまたは仮想システムは、他のアプリケーションとは共有せ ず、 Unified Manager 専用にする必要があります。他のアプリケーションにシステムリソースが消費されるこ とで、 Unified Manager のパフォーマンスが大幅に低下する可能性があります。

#### バックアップ用のスペース要件

Unified Manager のバックアップとリストア機能を使用する場合は、「 data 」ディレクトリまたはディスク に 150GB のスペースがあるように追加の容量を割り当ててください。バックアップはローカルにもリモート にも保存できますが、Unified Manager ホストシステムとは別の、 150GB 以上のスペースがあるリモートの 場所に保存することを推奨します。

#### ホスト接続の要件

Unified Managerをインストールする物理システムまたは仮想システムは、問題なく設定できるように設定す る必要があります ping ホスト自体のホスト名です。IPv6構成の場合は、確認する必要があります ping6 こ れでUnified Managerを正しくインストールできるようになります。

製品の Web UI には、ホスト名(またはホストの IP アドレス)を使用してアクセスできます。導入時に静的 IP アドレスを使用してネットワークを設定した場合は、指定したネットワークホストの名前を使用しま す。DHCP を使用してネットワークを設定した場合は、 DNS からホスト名を取得します。

完全修飾ドメイン名( FQDN )または IP アドレスの代わりに短縮名を使用した Unified Manager へのアク セスをユーザに許可する場合は、短縮名が有効な FQDN に解決されるようにネットワークを設定する必要が あります。

<span id="page-5-0"></span>**Windows** ソフトウェアとインストールの要件

Unified Manager を Windows に正しくインストールするには、 Unified Manager をイン ストールするシステムがソフトウェアの要件を満たしている必要があります。

オペレーティングシステムソフトウェア

Unified Managerは、64ビットの英語版Windowsオペレーティングシステムでのみ動作します。Unified Managerは次のWindowsプラットフォームにインストールできます。

- Microsoft Windows Server 2016 Standard EditionおよびDatacenter Edition
- Microsoft Windows Server 2019 Standard EditionおよびDatacenter Edition

以前のリリースでサポートされていたWindows Server 2012はサポート対象外になりました。サポートされて いる Windows のバージョンの最新のリストについては、 Interoperability Matrix を参照してください。

["mysupport.netapp.com/matrix"](http://mysupport.netapp.com/matrix)

Unified Manager のみを実行する専用のサーバを用意する必要があります。他のアプリケーションをサーバに インストールしないでください。

サードパーティ製ソフトウェア

Unified Manager にバンドルされているサードパーティパッケージを次に示します。これらのサードパーティ パッケージがシステムにインストールされていない場合、 Unified Manager のインストール時にインストール されます。

- Microsoft Visual C++2015再頒布可能パッケージバージョン14.0.24212
- Visual Studio 2013バージョン12.0.40660のMicrosoft Visual C++再頒布可能パッケージ
- MySQL Community Edition バージョン 8.0.21

The installer of Unified Manager has been restricted to support only up to MySQL Community Edition 8.0.21, due to an interoperability issue. You \*must not\* upgrade MySQL to a release greater than 8.0.21.

• Python 3.6.x

G)

- OpenJDKバージョン11.0.7
- p7zip バージョン 18.05 以降

 $\binom{1}{1}$ 

Unified Manager 9.5 以降、 OpenJDK は Unified Manager のインストールパッケージに含まれ ており、自動的にインストールされます。Unified Manager 9.5 以降では Oracle Java はサポー トされません。

MySQL がインストールされている場合は、次の点を確認してください。

- デフォルトのポートを使用している。
- サンプルデータベースがインストールされていません。
- サービス名は「 M YSOL8 I です。

Unified Manager は WildFly Web サーバに導入されます。WildFly17がUnified Managerにバンドルされて構成 されています。

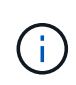

 $\mathbf{d}$ 

サードパーティ製ソフトウェアをアップグレードする前に、 Unified Manager の実行中のイン スタンスをシャットダウンする必要があります。サードパーティ製ソフトウェアのインストー ルが完了したら、 Unified Manager を再起動できます。

インストールの要件

- Microsoft .NET 4.5.2 以降がインストールされている必要があります。
- 。 temp インストールファイルを展開するために、ディレクトリには2GBのディスクスペースを設定する 必要があります。ディレクトリが作成されたかどうかを確認するには、コマンドラインインターフェイス で次のコマンドを実行します。 echo %temp%
- Unified Manager の MSI ファイルのキャッシュ用に、 Windows ドライブに 2GB のディスクスペースを確 保しておく必要があります。
- Unified ManagerをインストールするMicrosoft Windows Serverの完全修飾ドメイン名(FQDN)を設定し ping ホスト名とFQDNへの応答が完了しました。
- Microsoft IIS World Wide Web Publishing サービスを無効にして、ポート 80 および 443 が空いていること を確認する必要があります。
- インストール中は、「 Windows Installer RDS Compatibility 」のリモートデスクトップセッションホスト 設定が無効になっていることを確認してください。
- UDP ポート 514 を他のサービスで使用されないように空けておく必要があります。

Unified Manager のインストールプログラムは、 Windows Defender で次の項目を除外するよう に設定します。

- Unified Manager データディレクトリ
- Unified Manager インストールディレクトリ
	- MySQL データディレクトリ

サーバに別のウィルス対策ソフトウェアがインストールされている場合は、これらを手動で除 外する必要があります。

サポートされているブラウザ

Unified Manager Web UI にアクセスするには、サポートされているブラウザを使用しま す。

サポートされているブラウザとバージョンは Interoperability Matrix で確認できます。

["mysupport.netapp.com/matrix"](http://mysupport.netapp.com/matrix)

すべてのブラウザで、ポップアップブロックを無効にすることでソフトウェアの機能が正しく表示されます。

アイデンティティプロバイダ( IdP )でユーザを認証できるように Unified Manager で SAML 認証を設定す る場合は、 IdP でサポートされるブラウザのリストも確認してください。

プロトコルとポートの要件

このポートとプロトコルを使用して、 Unified Manager サーバは管理対象のストレージ システム、サーバ、その他のコンポーネントと通信します。

### **Unified Manager** サーバへの接続

通常の環境では、 Unified Manager Web UI への接続に常にデフォルトのポートが使用されるため、ポート番 号を指定する必要はありません。たとえば、Unified Managerは常にデフォルトのポートで実行されるため、 と入力できます https://<host> ではなく https://<host>:443。

Unified Manager サーバでは、次のインターフェイスにアクセスする際に特定のプロトコルを使用します。

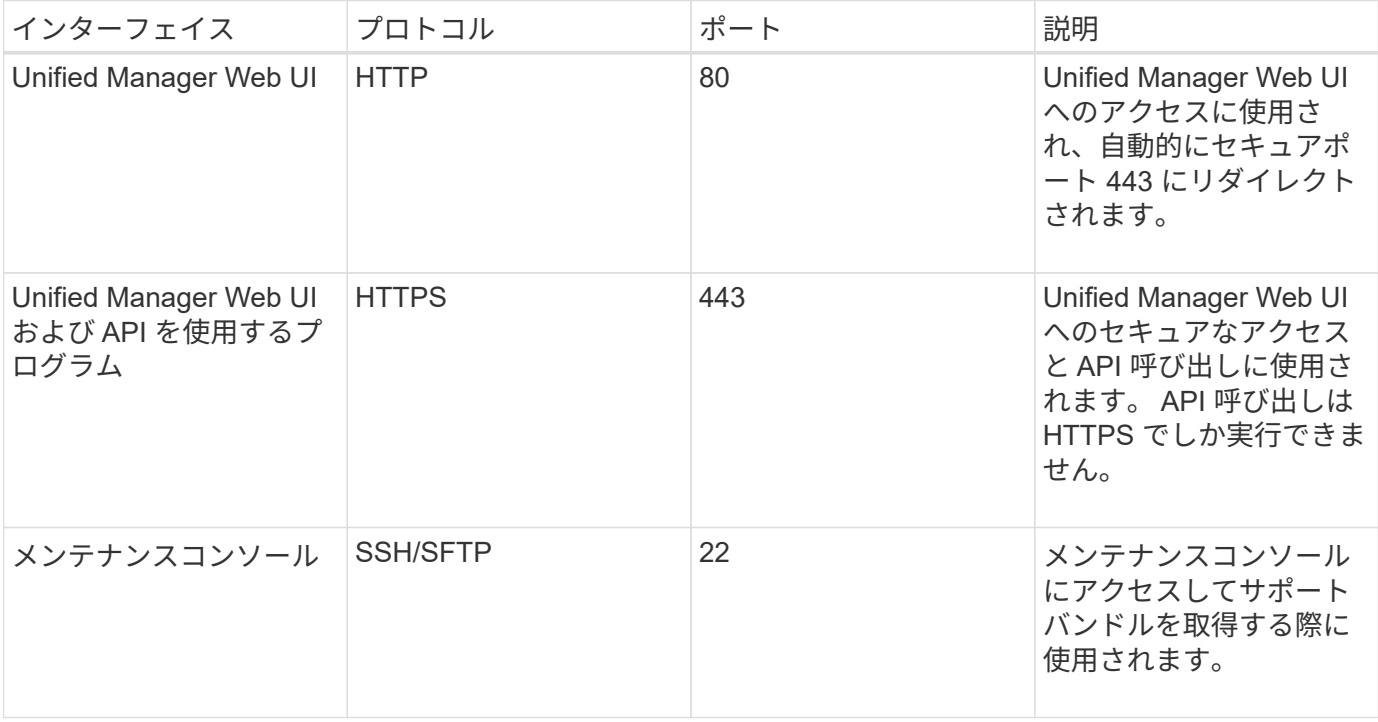

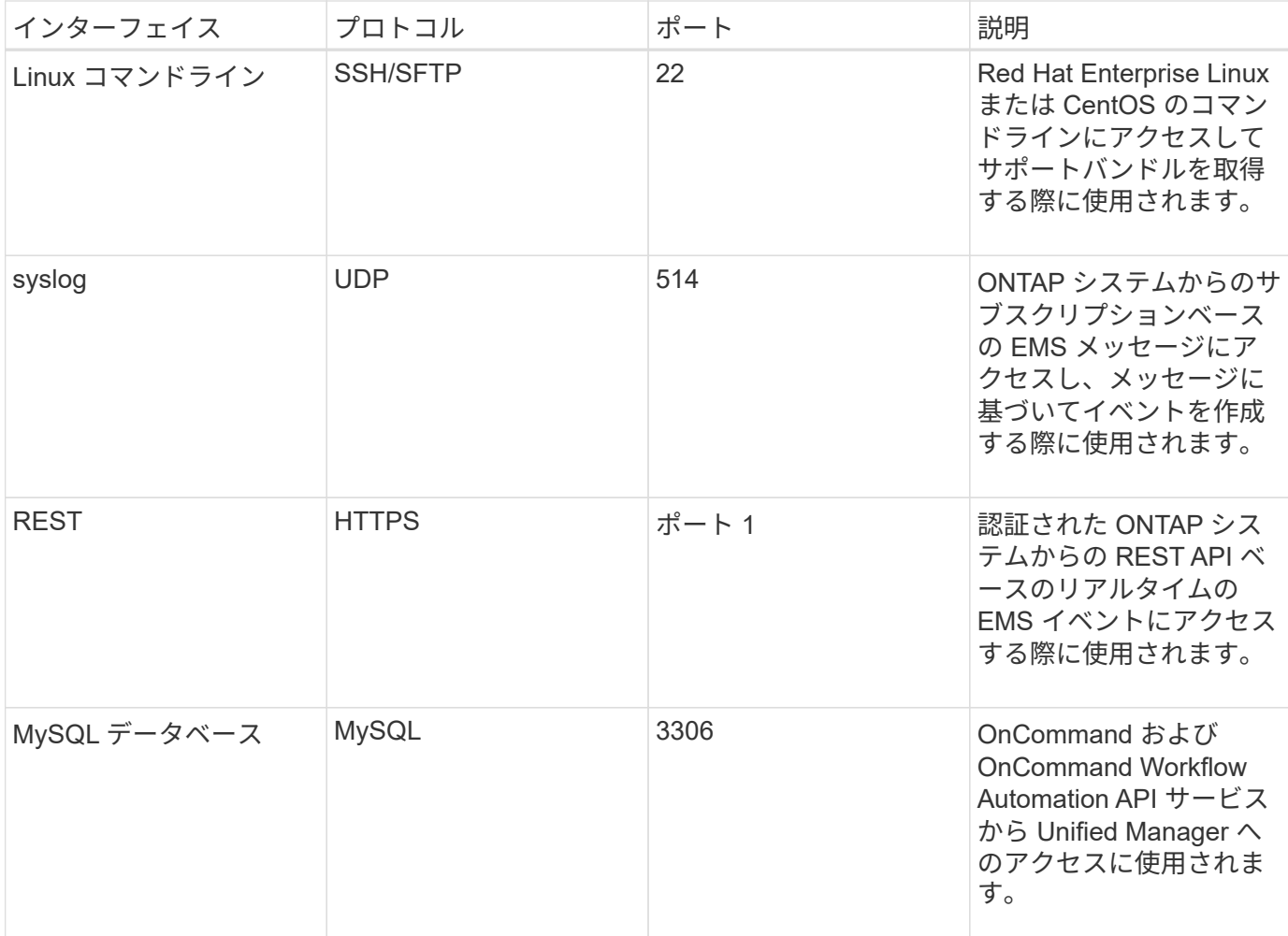

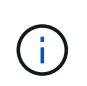

HTTP 通信と HTTPS 通信に使用されるポート(ポート 80 と 443 )は、 Unified Manager メン テナンスコンソールを使用して変更できます。詳細については、「Active IQ Unified Manager の設定」を参照してください。

["Active IQ Unified Manager](https://docs.netapp.com/ja-jp/active-iq-unified-manager-98/config/concept-configuring-unified-manager.html) [を設定しています](https://docs.netapp.com/ja-jp/active-iq-unified-manager-98/config/concept-configuring-unified-manager.html)["](https://docs.netapp.com/ja-jp/active-iq-unified-manager-98/config/concept-configuring-unified-manager.html)

**Unified Manager** サーバからの接続

ファイアウォールの設定で、 Unified Manager サーバと管理対象のストレージシステム、サーバ、その他のコ ンポーネントの間の通信に使用するポートを開くように設定する必要があります。ポートが開いていない場 合、通信は失敗します。

環境に応じて、 Unified Manager サーバから特定の接続先への接続に使用するポートとプロトコルを変更する こともできます。

Unified Manager サーバは、次のプロトコルとポートを使用して、管理対象のストレージシステム、サーバ、 その他のコンポーネントに接続します。

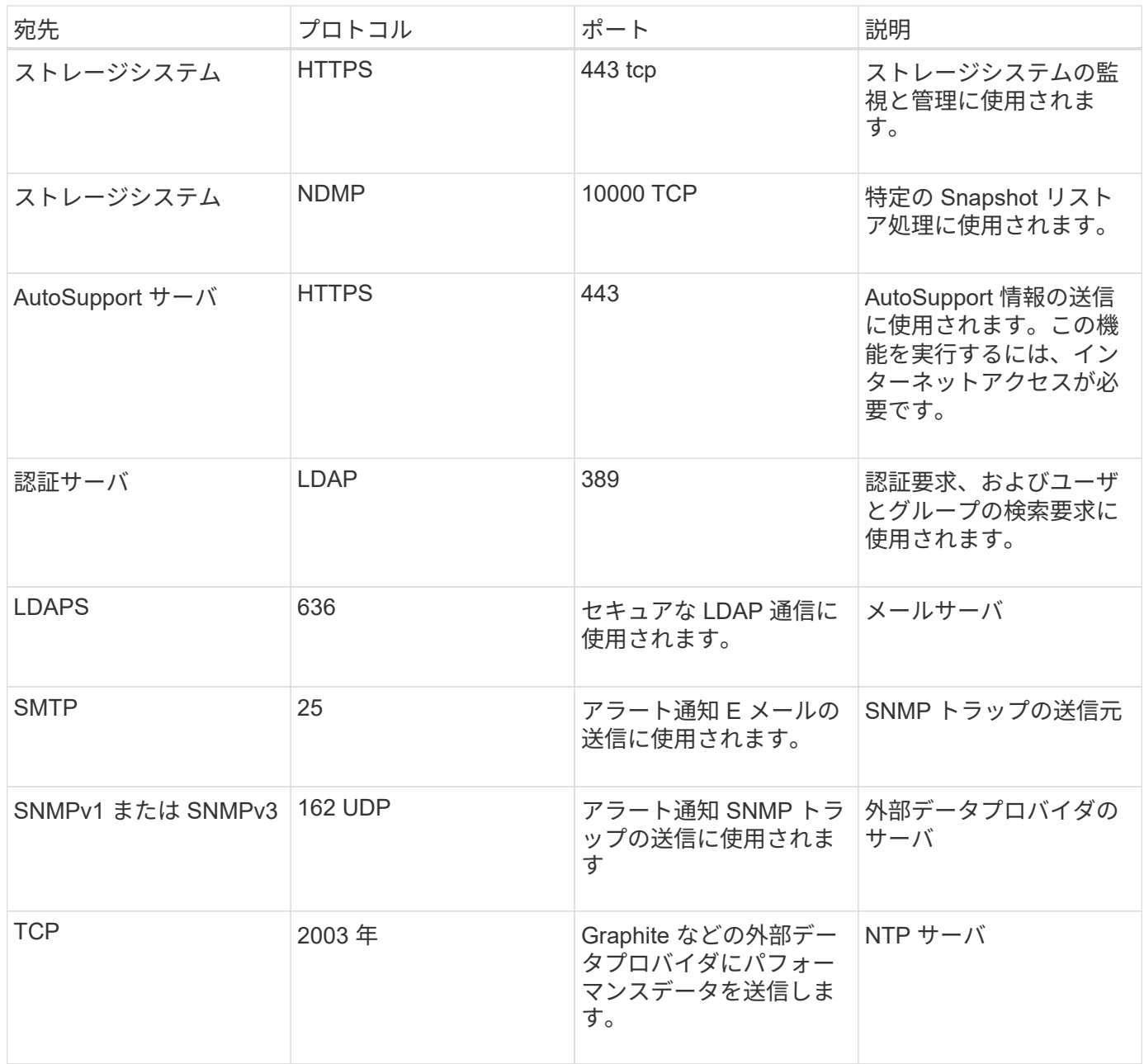

## ワークシートへの記入

Unified Manager をインストールして設定する前に、環境に関する特定の情報を確認して おく必要があります。この情報はワークシートに記録できます。

**Unified Manager** のインストール情報

Unified Manager をインストールする際に必要な情報を記入します。

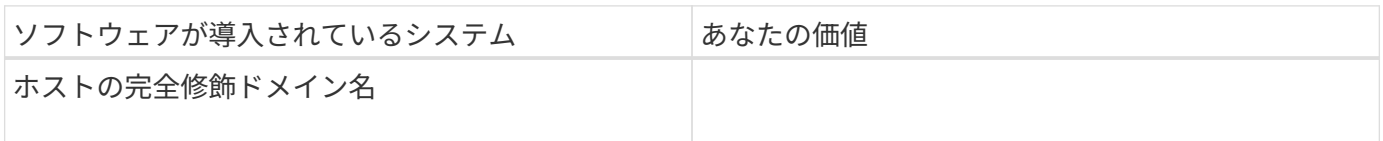

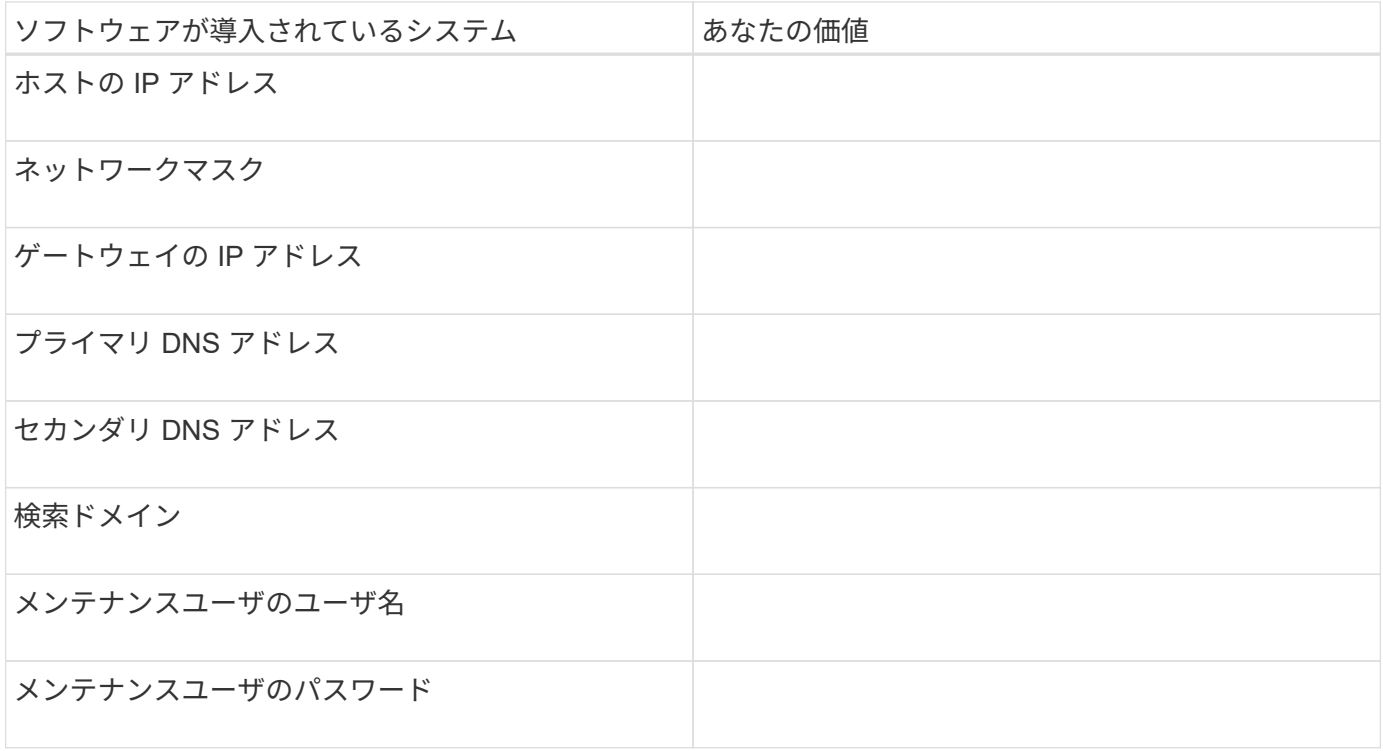

## **Unified Manager** の設定情報

インストール後に Unified Manager を設定するための情報を記入します。設定によっては省略可能な値もあり ます。

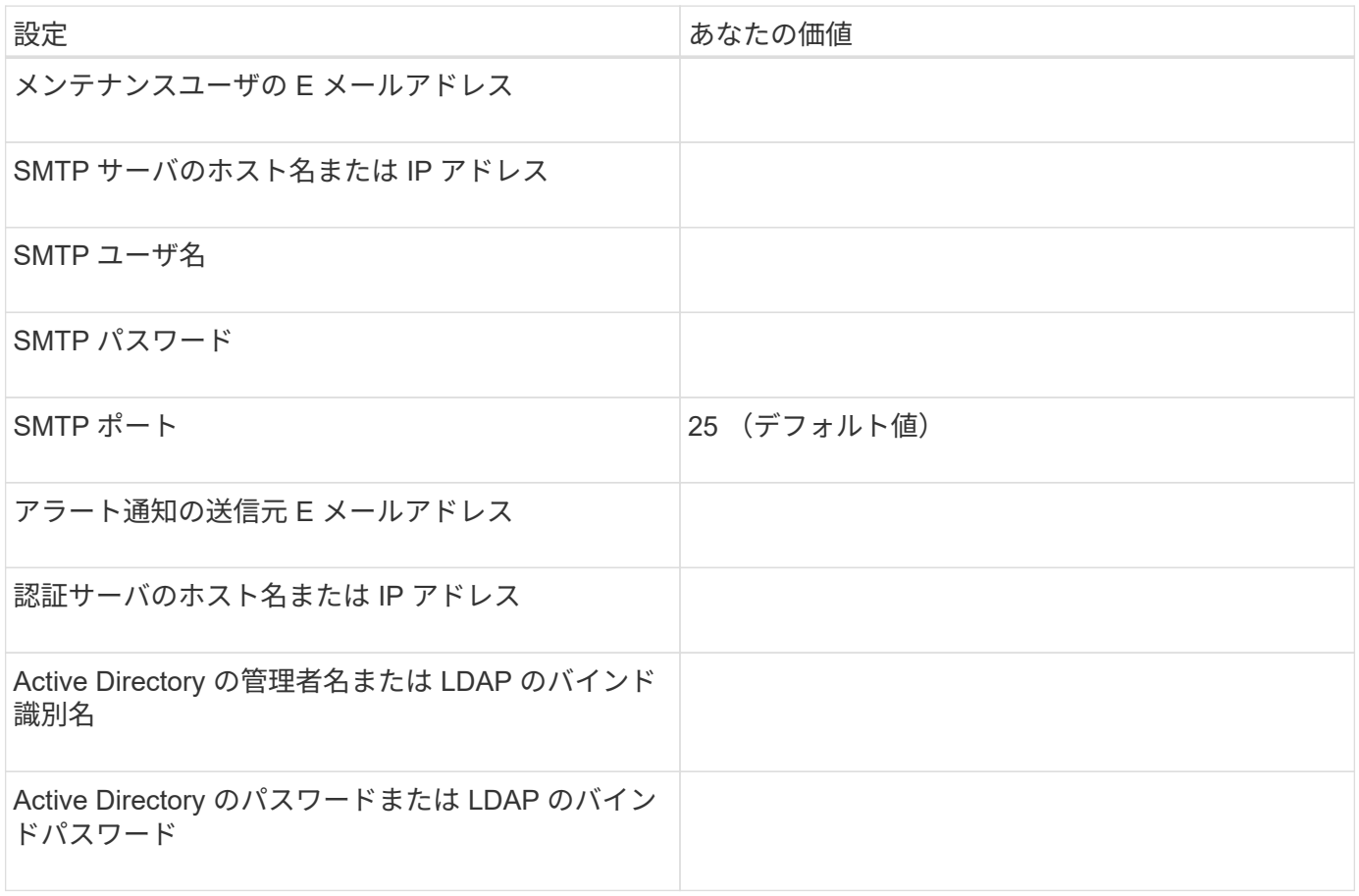

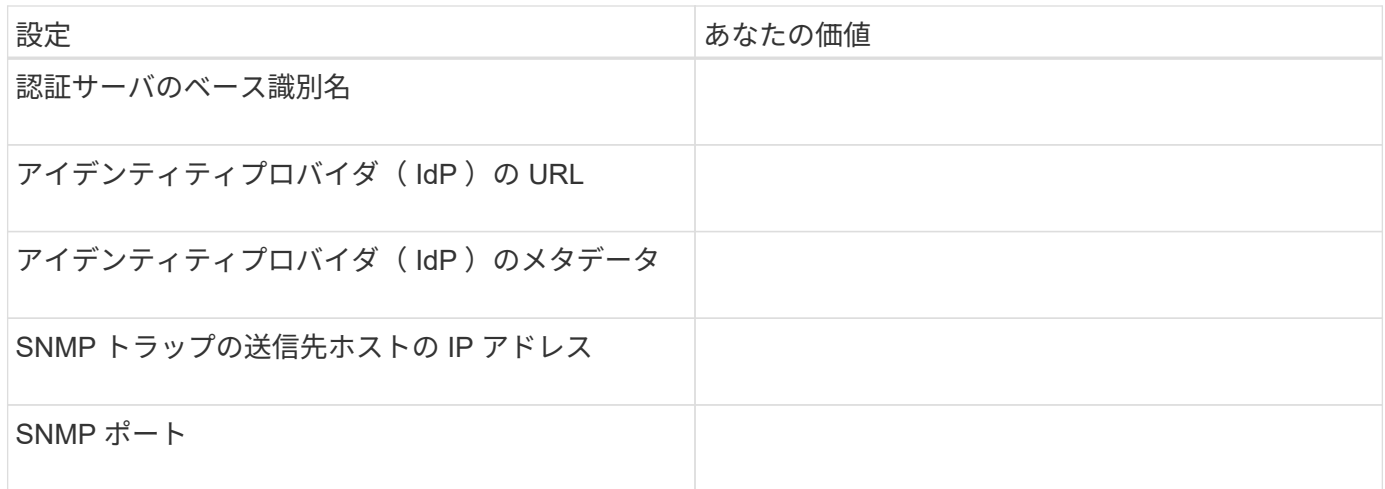

### クラスタ情報

Unified Manager を使用して管理するストレージシステムの情報を記入します。

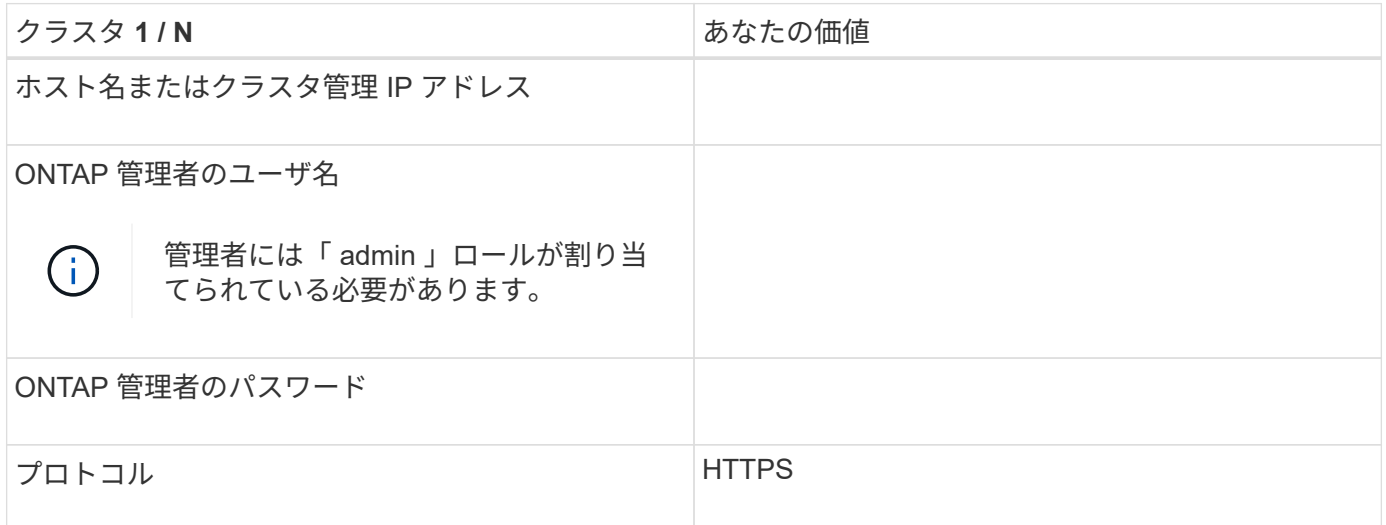

## <span id="page-11-0"></span>**Unified Manager** ソフトウェアのインストール、アップグレー ド、削除を行います

Unified Manager ソフトウェアのインストール、新しいバージョンへのアップグレード、 または Unified Manager アプリケーションの削除を実行できます。

インストールプロセスの概要

以下は、 Unified Manager を使用する前に必要なインストール作業のワークフローで す。

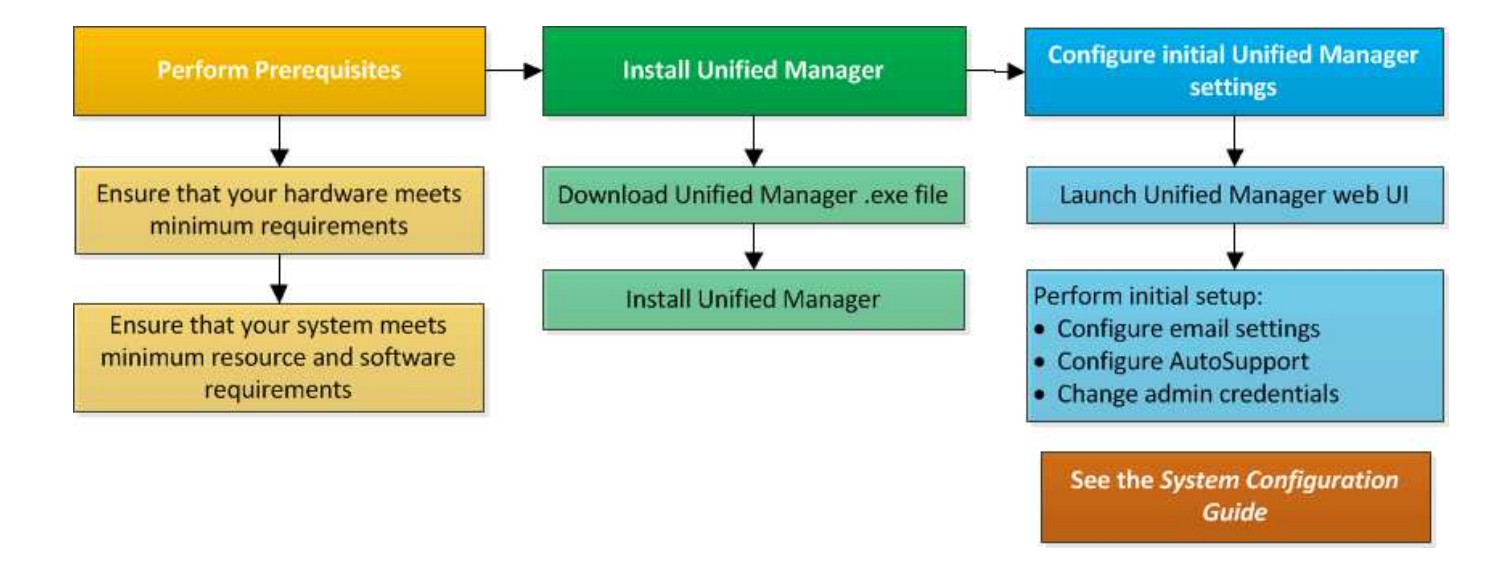

## **Windows** への **Unified Manager** のインストール

Windows で Unified Manager をダウンロードしてインストールする一連の手順を理解す ることが重要です。

**Unified Manager** をインストールしています

Unified Manager をインストールすることで、データストレージの容量、可用性、パフォ ーマンス、保護の問題を監視してトラブルシューティングすることができます。

作業を開始する前に

• Unified Manager をインストールするシステムがシステムおよびソフトウェアの要件を満たしている必要 があります。

[ハードウェアシステムの要件](#page-3-1)

[Windows](#page-5-0) [ソフトウェアとインストールの要件](#page-5-0)

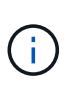

Unified Manager 9.5 以降、 OpenJDK はインストールパッケージに含まれており、自動的 にインストールされます。Unified Manager 9.5 以降では Oracle Java はサポートされませ  $\mathcal{L}_{\alpha}$ 

- Windows の管理者権限が必要です。ユーザ名の先頭に感嘆符が付いていないことを確認してください!`". Installation of Unified Manager might fail if the user name of user running the installation begins with "!"。
- サポートされている Web ブラウザを用意しておきます。
- Unified Manager のメンテナンスユーザのパスワードは 8~20 文字で指定し、アルファベットの大文字ま たは小文字、数字、および特殊文字を含める必要があります。
- メンテナンスユーザまたは MySQL の root ユーザのパスワードに次の特殊文字は使用できません。 " ' ' %  $\zeta = 8$  <> | ^ \ / () []; :

次の特殊文字を使用できます。 ~ ! @ # \$ \* - ? 。[+]

- 1. デフォルトのローカル管理者アカウントで Windows にログインします。
- 2. NetApp Support Site にログインし、Unified Managerの\*ダウンロードページに移動します。 ["NetApp](https://mysupport.netapp.com/site/products/all/details/activeiq-unified-manager/downloads-tab) [Support Site"](https://mysupport.netapp.com/site/products/all/details/activeiq-unified-manager/downloads-tab)
- 3. 必要なバージョンの Unified Manager を選択し、エンドユーザライセンス契約( EULA )に同意します。
- 4. Unified Manager Windows インストールファイルを Windows システムのターゲットディレクトリにダウ ンロードします。
- 5. インストールファイルが保存されているディレクトリに移動します。
- 6. Unified Managerインストーラの実行ファイルを右クリックして実行します (.exe)ファイルを管理者とし て指定します。

Unified Manager により、不足しているサードパーティパッケージとインストールされているパッケージ が検出されて表示されます。必要なサードパーティパッケージがシステムにインストールされていない場 合、 Unified Manager のインストール時にインストールされます。

- 7. 「 \* 次へ \* 」をクリックします。
- 8. ユーザ名とパスワードを入力してメンテナンスユーザを作成します。
- 9. データベース接続\*ウィザードで、MySQLのrootパスワードを入力します。
- 10. [ \* 変更 \* ] をクリックして、 Unified Manager のインストールディレクトリと MySQL のデータディレク トリの新しい場所を指定します。

インストールディレクトリを変更しない場合は、デフォルトのインストールディレクトリに Unified Manager がインストールされます。

- 11. 「 \* 次へ \* 」をクリックします。
- 12. [Ready to Install Shield\*(シールドのインストール準備完了)]ウィザードで、[\* Install (インストール)] をクリックします。
- 13. インストールが完了したら、「 \* 完了 \* 」をクリックします。

結果

インストールによって、複数のディレクトリが作成されます。

• インストールディレクトリ

インストール時に指定した Unified Manager のルートディレクトリです。例 C:\Program Files\NetApp\

• MySQL データディレクトリ

インストール時に指定した MySQL データベースの格納先ディレクトリです。例 C:\ProgramData\MySQL\MySQLServerData\

• Java ディレクトリ

OpenJDK がインストールされるディレクトリです。例 C:\Program Files\NetApp\JDK\

• Unified Manager のアプリケーションデータディレクトリ( appDataDir )

アプリケーションで生成されるすべてのデータが格納されるディレクトリです。ログ、サポートバンド ル、バックアップなど、その他のすべてのデータが含まれます。例 C:\ProgramData\NetApp\OnCommandAppData\

完了後

Web UI にアクセスして Unified Manager の初期セットアップを実行できます。手順については、を参照して ください ["Active IQ Unified Manager](https://docs.netapp.com/ja-jp/active-iq-unified-manager-98/config/concept-configuring-unified-manager.html) [を設定しています](https://docs.netapp.com/ja-jp/active-iq-unified-manager-98/config/concept-configuring-unified-manager.html)["](https://docs.netapp.com/ja-jp/active-iq-unified-manager-98/config/concept-configuring-unified-manager.html)。

**Unified Manager** の無人インストールを実行する

コマンドラインインターフェイスを使用して、手動操作なしで Unified Manager をイン ストールできます。無人インストールを実行するには、キーと値のペアの形式でパラメ ータを渡します。

手順

- 1. デフォルトのローカル管理者アカウントで Windows のコマンドラインインターフェイスにログインしま す。
- 2. Unified Manager をインストールする場所に移動し、次のいずれかを実行します。

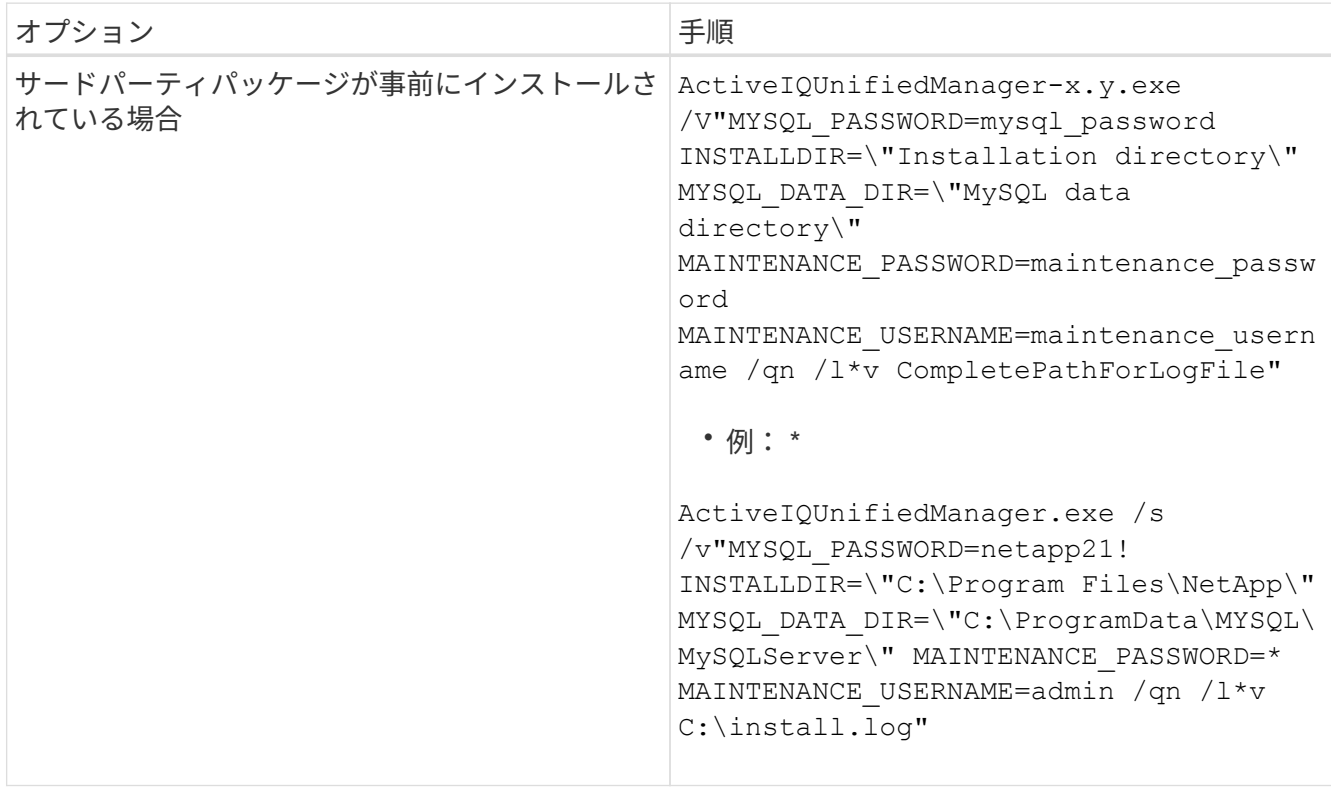

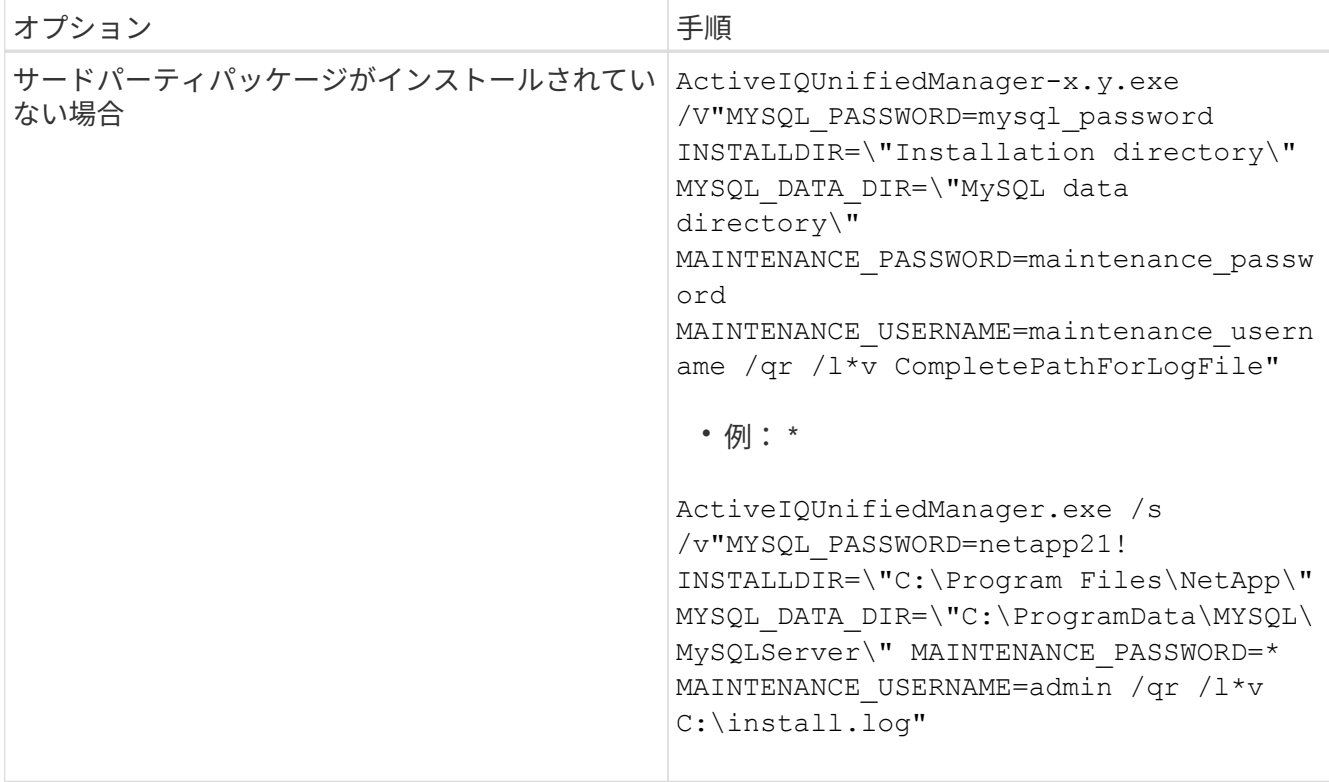

。 /qr オプションを指定すると、ユーザインターフェイスが減少してQuietモードが有効になりますイン ストールの進捗を示す基本的なユーザインターフェイスが表示されます。入力を求められることはありま せん。JRE、MySQL、7zipなどのサードパーティパッケージが事前にインストールされていない場合は、 を使用する必要があります /qr オプションがの場合、のインストールは失敗します /qn オプションは、 サードパーティパッケージがインストールされていないサーバで使用します。

。 /qn オプションを指定すると、ユーザインターフェイスのないQuietモードが有効になりますインスト ール中にユーザインターフェイスや詳細は表示されません。を使用しないでください /qn オプション:サ ードパーティパッケージがインストールされていない場合。

3. 次の URL を使用して Unified Manager Web ユーザインターフェイスにログインします。

https://IP address

### **JBoss** パスワードを変更しています

インストール時に設定されたインスタンス固有の JBoss パスワードをリセットできま す。このセキュリティ機能によって Unified Manager のインストール設定が上書きされ てしまいます。必要に応じて、パスワードをリセットすることもできます。この処理を 実行すると、 MySQL へのアクセス時に JBoss で使用するパスワードも変更になりま す。

作業を開始する前に

- Unified Manager がインストールされている Windows システムに対する admin 権限が必要です。
- MySQL の root ユーザのパスワードが必要です。
- ネットアップが提供するサービスにアクセスできる必要があります password.bat ディレクトリ内のス

手順

- 1. Unified Manager ホストマシンに admin ユーザとしてログインします。
- 2. Windows サービスコンソールを使用して、次の Unified Manager サービスを停止します。
	- NetApp Active IQ 取得サービス (Ocie-au)
	- NetApp Active IQ 管理サーバサービス ( Oncommandsvc )
- 3. を起動します password.bat パスワード変更プロセスを開始するスクリプト: C:\Program Files\NetApp\essentials\bin> password.bat resetJBossPassword
- 4. プロンプトが表示されたら、 MySQL root ユーザのパスワードを入力します。
- 5. プロンプトが表示されたら、新しい JBoss ユーザのパスワードを入力し、確認のためにもう一度入力しま す。

パスワードは 8~16 文字で指定し、数字、大文字、小文字、および次の特殊文字の少なくとも 1 文字を含 める必要があります。 !@%^\*- =[]:<>.?/~+

- 6. スクリプトが完了したら、 Windows サービスコンソールを使用して Unified Manager サービスを開始し ます。
	- NetApp Active IQ 管理サーバサービス ( Oncommandsvc )
	- NetApp Active IQ 取得サービス ( Ocie-au )
- 7. すべてのサービスが開始されたら、 Unified Manager UI にログインできます。

## **Unified Manager** をアップグレードする

WindowsプラットフォームでUnified Manager 9.6または9.7から9.8にアップグレードす るには、インストールファイルをダウンロードして実行します。

作業を開始する前に

• Unified Manager をアップグレードするシステムがシステム要件とソフトウェア要件を満たしている必要 があります。

[ハードウェアシステムの要件](#page-3-1)

[Windows](#page-5-0) [ソフトウェアとインストールの要件](#page-5-0)

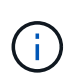

Unified Manager 9.5 以降、 OpenJDK はインストールパッケージに含まれており、自動的 にインストールされます。Unified Manager 9.5 以降では Oracle Java はサポートされませ ん。

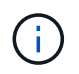

アップグレードを開始する前に、システムに Microsoft .NET 4.5.2 以上がインストールされ ていることを確認してください。

• MySQL Community Edition は、 Unified Manager のアップグレード時に自動的にアップグレードされま す。システムにインストールされている MySQL のバージョンが 8.0.21 より前の場合は、 Unified

Manager のアップグレードプロセスによって MySQL が 8.0.21 に自動的にアップグレードされます。 旧バージョンの MySQL から 8.0.21 へのスタンドアロンアップグレードは実行しないでください。システ ムにインストールされている MySQL のバージョンが 5.7 の場合は、 MySQL をバージョン 8.0.21 に直接 アップグレードすることは \* できません。その結果、アプリケーションのデータが失われます。

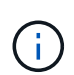

Unified Manager のインストーラは、問題との相互運用性があるため、 MySQL Community Edition 8.0.21 までしかサポートされていません。MySQL を 8.0.21 以降のリリースにアッ プグレードしないでください。

- Windows の管理者権限が必要です。ユーザ名の先頭に感嘆符が付いていないことを確認してください!`". Installation of Unified Manager might fail if the user name of user running the installation begins with "!"。
- NetApp Support Siteにログインするための有効なクレデンシャルが必要です。
- アップグレード中に問題が使用される場合にデータが失われないようにするために、 Unified Manager マ シンのバックアップを作成しておく必要があります。
- アップグレードを実行するための十分なディスクスペースが必要です。

インストールドライブに、データディレクトリのサイズよりも 2.5GB の使用可能なスペースが必要で す。十分な空きスペースがないと、アップグレードが中止され、追加で必要なスペース量がエラーメッセ ージに表示されます。

- アップグレードの実行中に、パフォーマンスデータの保持期間について、以前のデフォルト設定である 13 カ月のままにするか 6 カ月に変更するかを確認するプロンプトが表示されることがあります。変更を 確認すると、 6 カ月を過ぎた過去のパフォーマンスデータはパージされます。
- アップグレードする前に、で開いているファイルまたはフォルダをすべて閉じる必要があります <InstallDir\>\JDK および MySQL Data Directory。

#### このタスクについて

アップグレードプロセスの実行中は、 Unified Manager を使用できなくなります。実行中の処理がある場合 は、 Unified Manager をアップグレードする前に完了しておいてください

Unified Manager を OnCommand Workflow Automation のインスタンスとペアにして使用している環境では、 両方の製品のソフトウェアで新しいバージョンを利用できる場合、 2 つの製品間の接続を解除してから各製 品をアップグレードし、アップグレードの実行後に Workflow Automation の接続を新たにセットアップする必 要があります。いずれかの製品のみをアップグレードする場合は、アップグレード後に Workflow Automation にログインし、 Unified Manager からデータを取得していることを確認します。

#### 手順

- 1. NetApp Support Site にログインし、Unified Managerの\*ダウンロードページに移動します。 ["NetApp](https://mysupport.netapp.com/site/products/all/details/activeiq-unified-manager/downloads-tab) [Support Site"](https://mysupport.netapp.com/site/products/all/details/activeiq-unified-manager/downloads-tab)
- 2. 必要なバージョンの Unified Manager を選択し、エンドユーザライセンス契約(EULA)に同意します。
- 3. Unified Manager Windows インストールファイルを Windows システムのターゲットディレクトリにダウ ンロードします。
- 4. Unified Managerインストーラの実行ファイルを右クリックして実行します (.exe) 管理者としてファイ ルを作成します。

Unified Manager から次のメッセージが表示されます。

This setup will perform an upgrade of Unified Manager. Do you want to continue?

5. [ はい ] をクリックし、 [ 次へ ] をクリックします。

6. インストール時に設定した MySQL8 root パスワードを入力し、 \* Next \* をクリックします。

7. Unified Manager Web UI にログインし、バージョン番号を確認します。

完了後

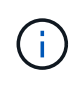

Unified Managerのサイレントアップグレードを行う場合は、次のコマンドを実行します。 ActiveIQUnifiedManager-<version\>.exe /s /v"MYSQL\_PASSWORD=netapp21! /qn /l\*v C:\install.log

サードパーティ製品のアップグレード

JRE などのサードパーティ製品が Windows システムにインストールされている場合 は、 Unified Manager でそれらの製品をアップグレードできます。

これらのサードパーティ製品を開発する企業は、定期的にセキュリティの脆弱性を報告しています。このソフ トウェアの新しいバージョンには、独自のスケジュールでアップグレードできます。

**OpenJDK** のアップグレード

Unified Manager がインストールされている Windows サーバで OpenJDK を新しいバー ジョンにアップグレードすることで、セキュリティの脆弱性に対する修正を入手できま す。

作業を開始する前に

Unified Manager がインストールされている Windows システムに対する admin 権限が必要です。

このタスクについて

OpenJDK のリリースはリリースファミリー内で更新できます。たとえば、OpenJDK 11.0.6からOpenJDK 11.0.7にアップグレードできますが、OpenJDK 11からOpenJDK 12に直接更新することはできません。

手順

1. Unified Manager ホストマシンに admin ユーザとしてログインします。

2. OpenJDK の適切なバージョン (64 ビット)をターゲットシステムにダウンロードします。

たとえば、をダウンロードします openjdk-11 windows-x64 bin.zip 移動元 http://jdk.java.net/11/。

3. Windows サービスコンソールを使用して、次の Unified Manager サービスを停止します。

◦ NetApp Active IQ 取得サービス ( Ocie-au )

◦ NetApp Active IQ 管理サーバサービス (Oncommandsvc)

- 4. を展開します zip ファイル。
- 5. 作成されたからディレクトリとファイルをコピーします jdk ディレクトリ (例: jdk-11.0.7 Javaがイ ンストールされている場所に移動します。例 C:\Program Files\NetApp\JDK\
- 6. Windows サービスコンソールを使用して Unified Manager サービスを開始します。
	- NetApp Active IQ 管理サーバサービス( Oncommandsvc )
	- NetApp Active IQ 取得サービス (Ocie-au)

## **Unified Manager** を再開しています

設定を変更した場合、 Unified Manager の再起動が必要になることがあります。

作業を開始する前に

Windows の管理者権限が必要です。

#### 手順

- 1. デフォルトのローカル管理者アカウントで Windows にログインします。
- 2. Unified Manager のサービスを停止します。

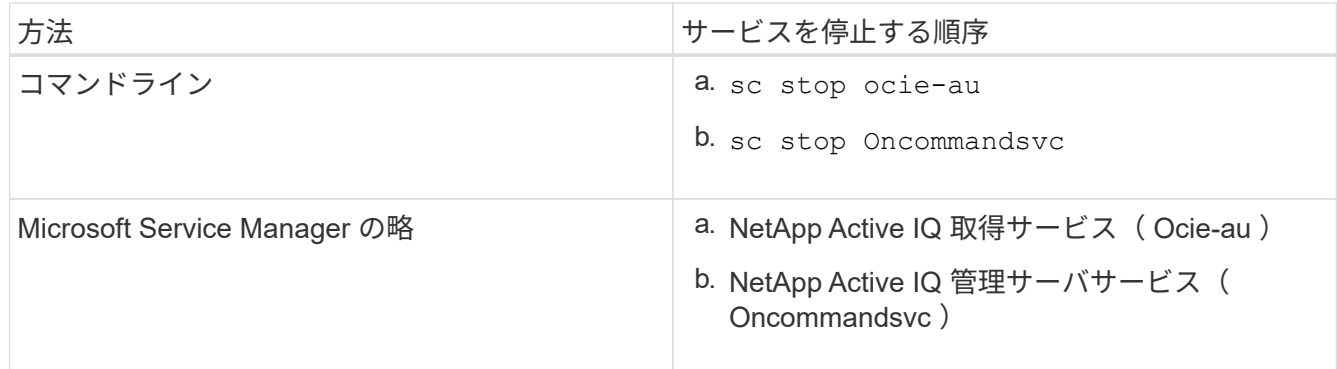

3. Unified Manager のサービスを開始します。

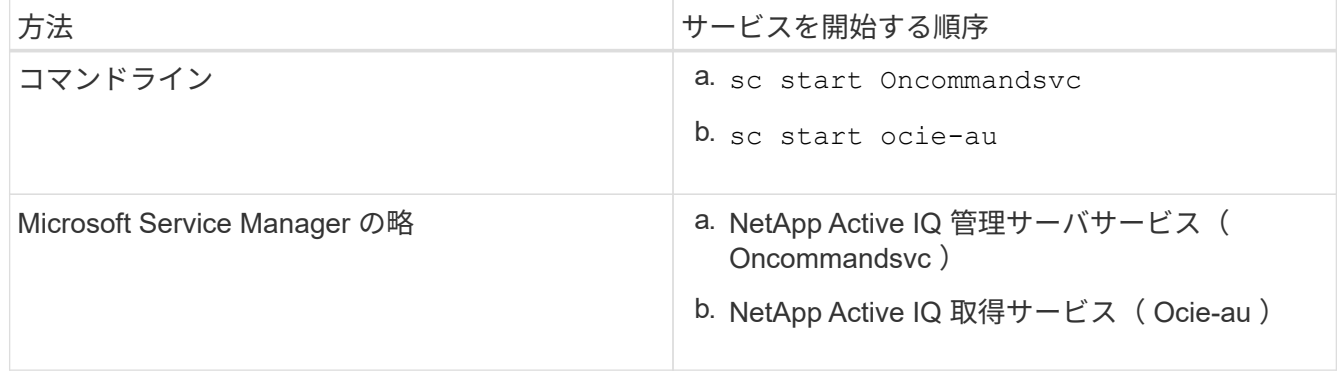

**Unified Manager** をアンインストールしています

Unified Manager をアンインストールするには、プログラムと機能ウィザードを使用する か、コマンドラインインターフェイスから無人アンインストールを実行します。

作業を開始する前に

- Windows の管理者権限が必要です。
- ソフトウェアをアンインストールする前に、 Unified Manager サーバからすべてのクラスタ(データソー ス)を削除しておく必要があります。

手順

1. 次のいずれかを実行して Unified Manager をアンインストールします。

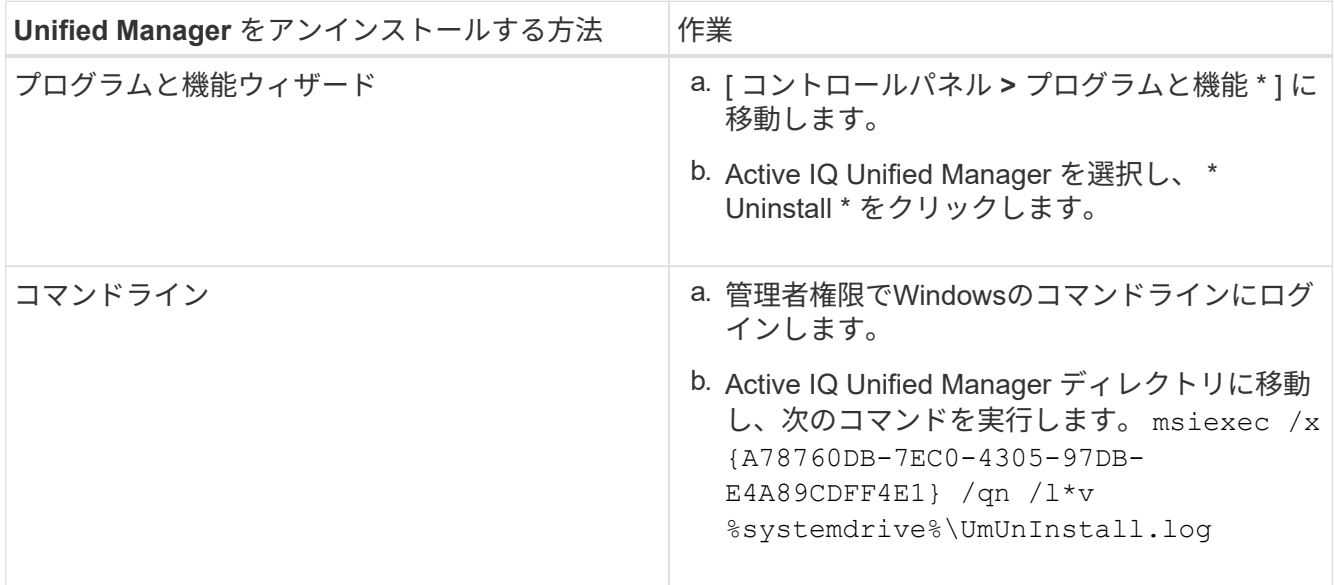

サーバでユーザアカウント制御(UAC)が有効になっていて、ドメインユーザとしてログインしている 場合は、コマンドラインによるアンインストールを実行する必要があります。

Unified Manager がシステムからアンインストールされます。

- 2. Unified Manager のアンインストール時に削除されない次のサードパーティパッケージとデータをアンイ ンストールします。
	- サードパーティパッケージ: JRE 、 MySQL 、 Microsoft Visual C+2015 再頒布可能パッケージ、 7zip
	- Unified Manager によって生成された MySQL のアプリケーションデータ
	- アプリケーションログとアプリケーションデータディレクトリの内容

Copyright © 2024 NetApp, Inc. All Rights Reserved. Printed in the U.S.このドキュメントは著作権によって保 護されています。著作権所有者の書面による事前承諾がある場合を除き、画像媒体、電子媒体、および写真複 写、記録媒体、テープ媒体、電子検索システムへの組み込みを含む機械媒体など、いかなる形式および方法に よる複製も禁止します。

ネットアップの著作物から派生したソフトウェアは、次に示す使用許諾条項および免責条項の対象となりま す。

このソフトウェアは、ネットアップによって「現状のまま」提供されています。ネットアップは明示的な保 証、または商品性および特定目的に対する適合性の暗示的保証を含み、かつこれに限定されないいかなる暗示 的な保証も行いません。ネットアップは、代替品または代替サービスの調達、使用不能、データ損失、利益損 失、業務中断を含み、かつこれに限定されない、このソフトウェアの使用により生じたすべての直接的損害、 間接的損害、偶発的損害、特別損害、懲罰的損害、必然的損害の発生に対して、損失の発生の可能性が通知さ れていたとしても、その発生理由、根拠とする責任論、契約の有無、厳格責任、不法行為(過失またはそうで ない場合を含む)にかかわらず、一切の責任を負いません。

ネットアップは、ここに記載されているすべての製品に対する変更を随時、予告なく行う権利を保有します。 ネットアップによる明示的な書面による合意がある場合を除き、ここに記載されている製品の使用により生じ る責任および義務に対して、ネットアップは責任を負いません。この製品の使用または購入は、ネットアップ の特許権、商標権、または他の知的所有権に基づくライセンスの供与とはみなされません。

このマニュアルに記載されている製品は、1つ以上の米国特許、その他の国の特許、および出願中の特許によ って保護されている場合があります。

権利の制限について:政府による使用、複製、開示は、DFARS 252.227-7013(2014年2月)およびFAR 5252.227-19(2007年12月)のRights in Technical Data -Noncommercial Items(技術データ - 非商用品目に関 する諸権利)条項の(b)(3)項、に規定された制限が適用されます。

本書に含まれるデータは商用製品および / または商用サービス(FAR 2.101の定義に基づく)に関係し、デー タの所有権はNetApp, Inc.にあります。本契約に基づき提供されるすべてのネットアップの技術データおよび コンピュータ ソフトウェアは、商用目的であり、私費のみで開発されたものです。米国政府は本データに対 し、非独占的かつ移転およびサブライセンス不可で、全世界を対象とする取り消し不能の制限付き使用権を有 し、本データの提供の根拠となった米国政府契約に関連し、当該契約の裏付けとする場合にのみ本データを使 用できます。前述の場合を除き、NetApp, Inc.の書面による許可を事前に得ることなく、本データを使用、開 示、転載、改変するほか、上演または展示することはできません。国防総省にかかる米国政府のデータ使用権 については、DFARS 252.227-7015(b)項(2014年2月)で定められた権利のみが認められます。

#### 商標に関する情報

NetApp、NetAppのロゴ、<http://www.netapp.com/TM>に記載されているマークは、NetApp, Inc.の商標です。そ の他の会社名と製品名は、それを所有する各社の商標である場合があります。